Hoofdstuk 1 De mini bridge van photoshop cs5 gebruiken

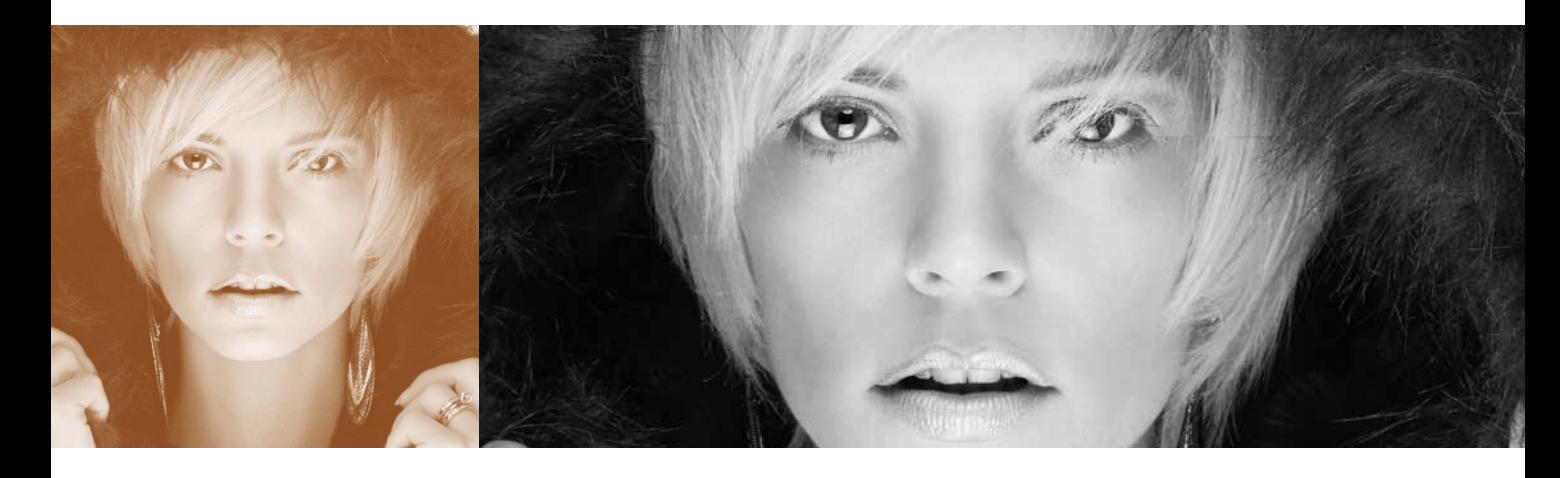

# **Miniserie** De mini bridge van<br>photoshop cs5 gebruiken

Als je deze inleiding leest, wat overigens het geval is, kan ik ervan uitgaan dat je de waarschuwing over deze inleidende stukjes in de inleiding van het boek al hebt gelezen. Niemand leest ze, dus als jij dat wel gedaan hebt krijg je 500 bonuspunten. Hoe dan ook, als je de inleiding hebt gelezen en nu hier bent beland, vind je het kennelijk leuk om dit te lezen terwijl je heel goed weet dat deze stukjes weinig educatieve of literaire waarde hebben. Zodra je de bladzijde omslaat ga je serieus aan het werk en is het uit met de pret. Dan gaat het alleen nog tussen ons, en het grootste deel van de tijd zal ik tegen je schreeuwen, iets als 'Nee, nee, dat is te veel verscherping, domoor! en 'Wie heeft mijn mocha Frappuccino omgegooid?'. Dus hoewel we nu wel vriendelijk zijn, houdt dit op zodra je de bladzijde omslaat, want dan begint het echte werk. Dus als je zo'n ouderwets type bent en vindt dat er in een serieus leerboek als dit geen plaats voor grappen is, kun kiezen of je

(a) de bladzijde omslaat en begint aan de orde en discipline die je zo hard nodig hebt, of (b) als je twijfelt, kun je deze quiz even doen om je te helpen voortekenen te herkennen van iemand die alle volgende inleidende stukjes over zou moeten slaan en zich bezig moet houden met het 'echte' leren en schreeuwen. Vraag #1: Wanneer was de laatste keer dat je het woord 'poepig' in een zin hebt gebruikt terwijl je het niet tegen of over een peuter had? Was dit (a) Tijdens een vroege HR-vergadering? (b) Tijdens een juridische beschikking? (c) Tijdens je trouwgelofte? Of, (d) je hebt dat woord niet op een zinnige manier gebruikt sinds je drie jaar oud was. Als je zelfs maar geprobeerd hebt deze vraag te beantwoorden, ben je goedgekeurd om de andere inleidende stukjes te lezen.

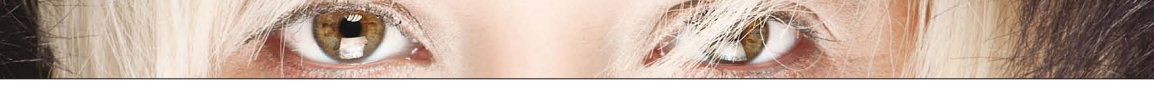

# **Mini Bridge gebruiken om bij je foto's te komen**

Lang geleden, in Photoshop 7, hadden we een functie waar ik dol op was die de File Browser heette en waarmee je binnen Photoshop toegang had tot je foto's. Maar toen anderhalf jaar later Photoshop CS uitkwam, was de File Browser verdwenen en kregen we de krachtiger Adobe Bridge ervoor in de plaats. Dat deze krachtiger was was geweldig, maar iko haatte het dat het een afzonderlijk programma was en ik Photoshop moest verlaten om bij mijn foto's te komen. Gelukkig heeft Photoshop CS5 Mini Bridge, zodat we Photoshop niet meer hoeven te verlaten.

### **Stap een:**

Standaard vind je Mini Bridge links van het deelvenster Kleur (rood omcirkeld in de afbeelding). En om Mini Bridge zichtbaar te maken klik je erop (#1). Je kunt Mini Bridge ook vanaf de Taakbalk boven aan het venster starten door op de knop Mini Bridge (#2) te klikken, (ook rood omcirkeld). Als Mini Bridge verschijnt, klik je op de knop Door bestanden bladeren en 'Big Bridge' (zoals ik de volledige Adobe Bridge noem) wordt in de achtergrond gestart. Je ziet het niet, maar Mini Bridge werkt alleen als Big Bridge in de achtergrond open is.

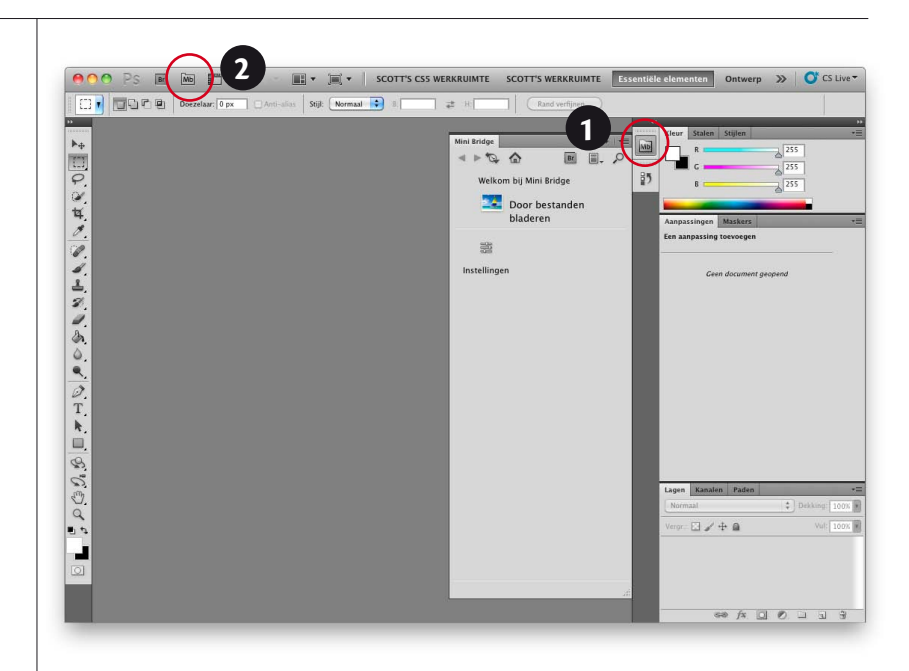

#### **Stap twee:**

Nadat Big Bridge in de achtergrond is gestart, kun je met Mini Bridge werken. Bovenaan zie je een Navigatiepod waar je naar de foto's op je computer kunt bladeren. Hier heb ik op mijn map Afbeeldingen geklikt, en in de Inhoudspod eronder zie je de mappen in mijn map Afbeeldingen. Als je de inhoud van een van deze mappen wilt bekijken, dubbelklik je er gewoon op.

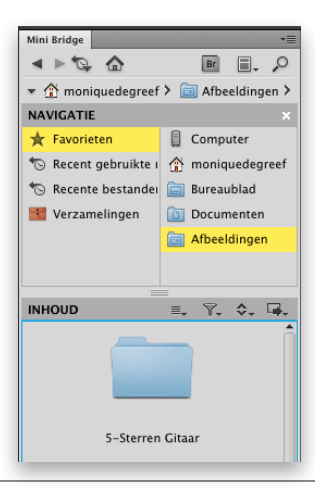

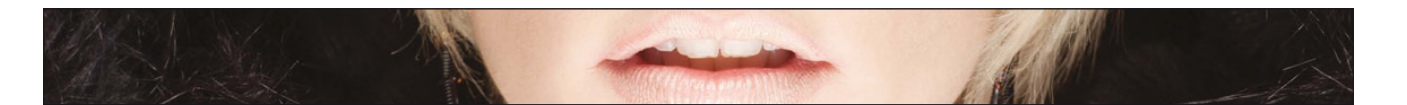

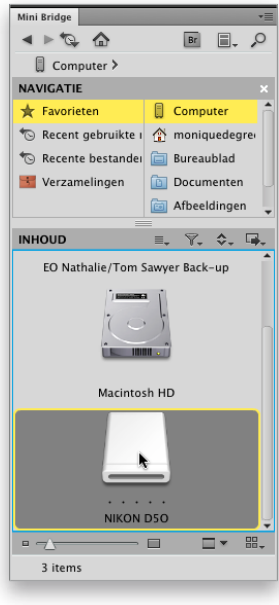

### **Stap drie:**

Als je een camera of geheugenkaart op je computer hebt aangesloten, heb je ook toegang tot de afbeeldingen daarop door rechtsboven op Computer te klikken en dan, in de Inhoudspod, omlaag te schuiven tot je je geheugenkaart ziet (zie afbeelding). Als je erop dubbelklikt, zie je de mappen met foto's die op je geheugenkaart staan. Als je je foto's hebt gevonden, kun je die rechtstreeks vanaf je kaart openen, maar dit raad ik je af omdat dat risicovol is. Ik ken talloze verhalen van mensen bij wie de gegevens op de geheugenkaart hierdoor beschadigd raakten, dus zelf vermijd ik dit zo veel mogelijk.

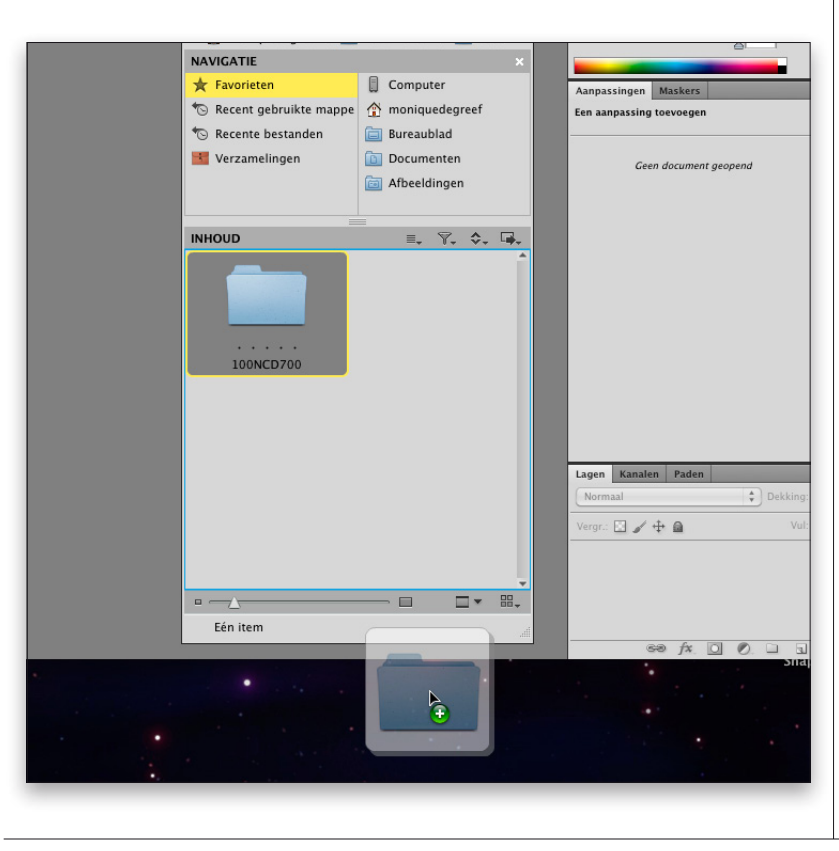

### **Stap vier:**

Het is beter om de afbeeldingen naar je computer downloaden. Je hebt dan via Mini Bridge toegang tot je foto's. (Dit is veel veiliger omdat je nu de afbeeldingen op je computer hebt en een back-up op je geheugenkaart.) Dit doe je door de Option-toets (pc: Alt-toets) ingedrukt te houden en de map met afbeeldingen vanuit het deelvenster Mini Bridge naar je bureaublad of naar een map in Finder (pc: Windows Verkenner) te slepen. Zo worden de afbeeldingen naar je harddisk gekopieerd. Je kunt dit ook doen door naar Big Bridge te schakelen en in het menu Bestand van Big Bridge de optie **Afbeeldingen ophalen uit camera** te kiezen. (Opmerking: Als je meer over Big Bridge wilt leren, download je de twee gratis bonushoofdstukken vanaf de website die in de inleiding wordt vermeld.)

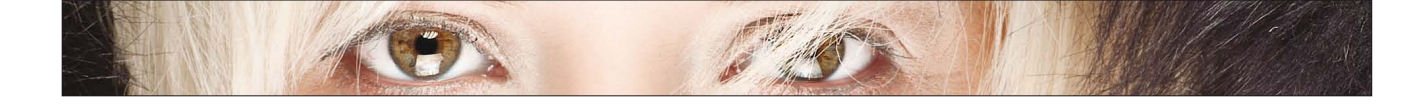

# **Je foto's bekijken in Mini Bridge**

Nu je Mini Bridge weet te vinden en je je afbeeldingen naar je computer hebt gekopieerd, ga je met Mini Bridge werken. Je gaat uitproberen welke stijl van Mini Bridge het beste past bij jouw workflow (gelukkig kun je Mini Bridge aan je eigen manier van werken aanpassen), en hoe je het gebruikt om de foto's die je hebt geïmporteerd (of foto's die al op je computer staan) snel te zoeken en te bekijken.

### **Stap een:**

Standaard heeft Mini Bridge de vorm die je in de afbeelding hiernaast ziet. Maar je kunt het deelvenster Mini Bridge groter maken door je muisaanwijzer boven de linkerrand van het deelvenster te bewegen tot deze in een dubbele pijl verandert. Sleep dan de rand naar links (zie de rode pijl in de afbeelding).

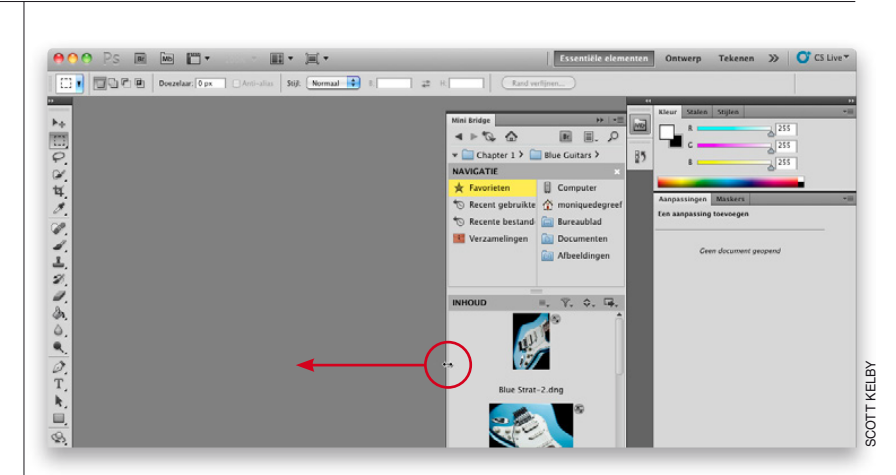

### **Stap twee:**

Hier heb ik de rand van het deelvenster naar links gesleept zodat je meer miniaturen kunt zien. Als je de miniaturen wilt vergroten, sleep je de Miniatuurschuifknop naar rechts (deze is rood omcirkeld). Als je de afbeeldingen waarmee je wilt werken hebt gevonden, kun je meer miniaturen zien als je de Navigatiepod verbergt. Dit doe je door op de kleine witte X in de rechter bovenhoek te klikken (zie stap een).

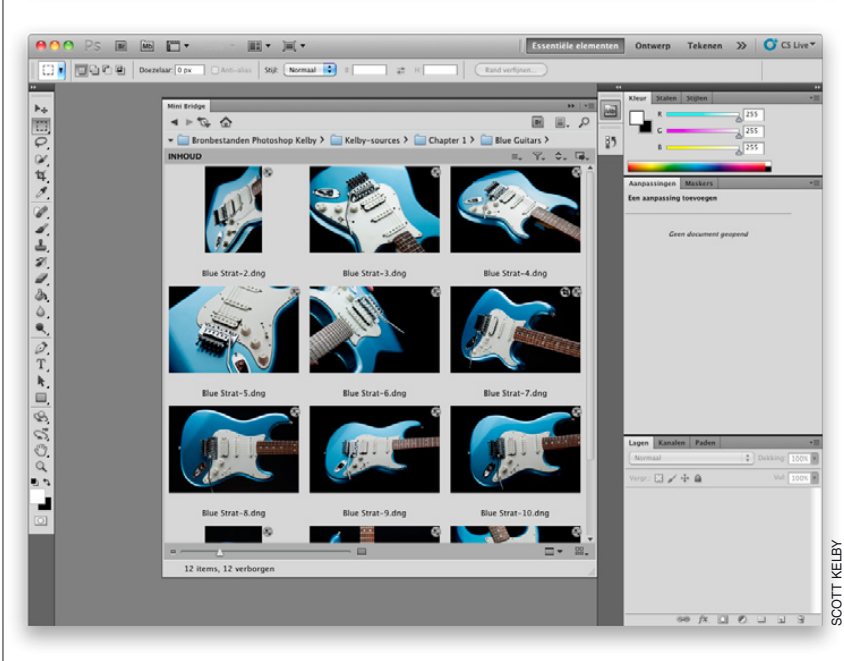

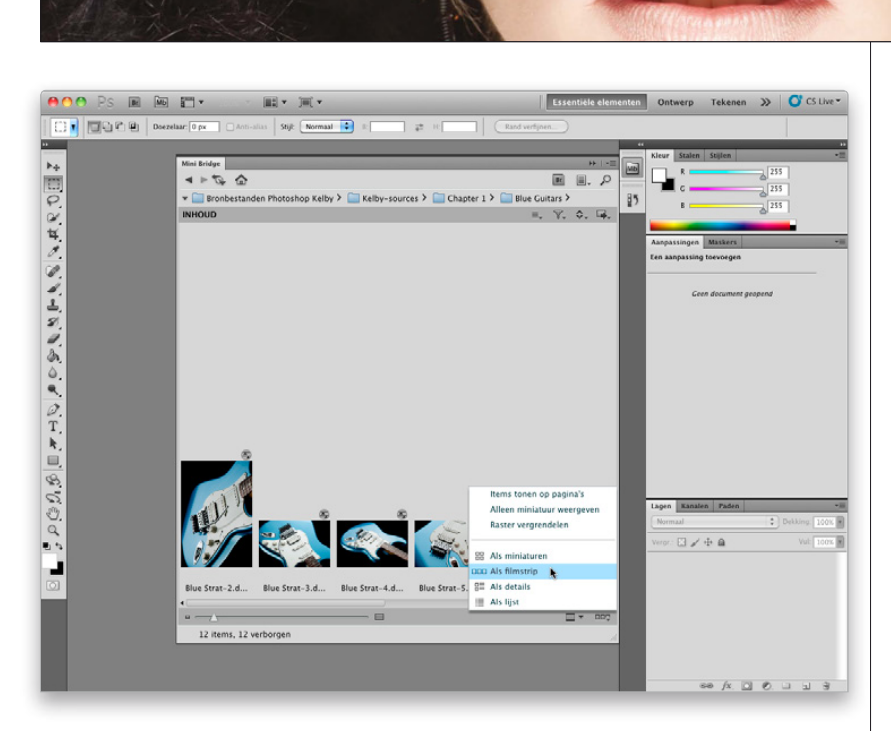

## **Stap drie:**

De standaardweergave is deze weergave, Als miniaturen, maar je hebt nog drie mogelijkheden: Als filmstrip, waarbij je afbeeldingen langs de onderkant of zijkant worden geplaatst (afhankelijk van hoe groot je deelvenster Mini Bridge is); Als details, waarbij rechts van je miniaturen metagegevens worden weergegeven (zoals bestandsgrootte, waardering, bestandstype enzovoort); en Als lijst, waarbij je afbeeldingen in een verticale rij verschijnen, net als in een Finder-venster (pc: Windows Verkennervenster). Hier heb ik Als filmstrip gekozen (door op het pictogram Weergave rechtsonder in de Inhoudspod te klikken). De filmstrip is niet handig omdat je alle ruimte erboven niet gebruikt, maar in de volgende stap zie je hoe je hier handig gebruik van maakt

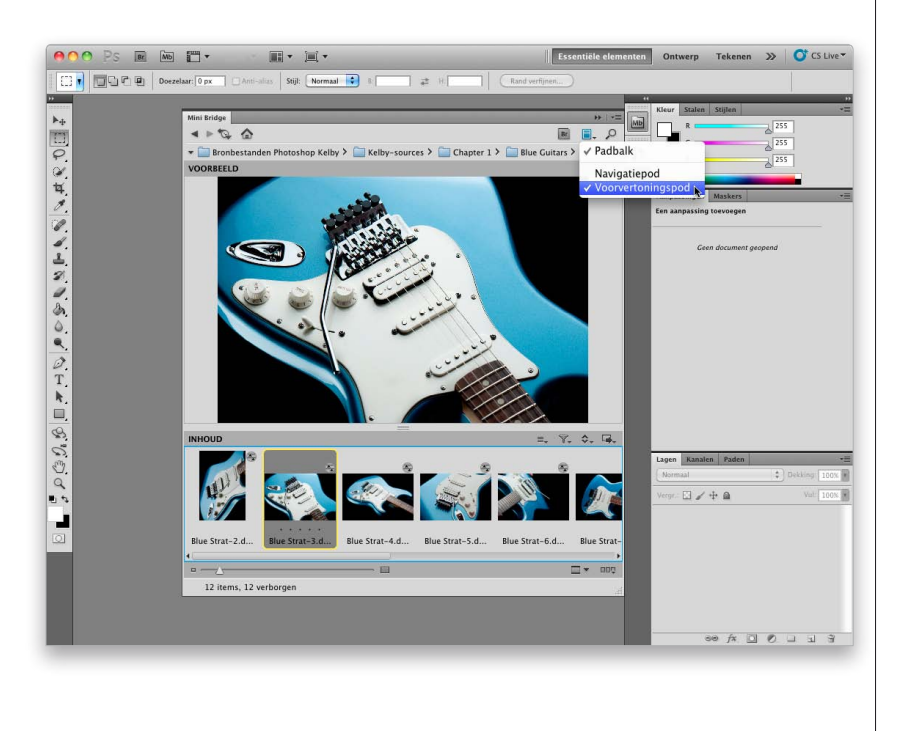

### **Stap vier:**

Klik boven aan Mini Bridge op de tweede knop van rechts en kies **Voorvertoningspod** in het menu. Nu de Voorvertoningspod zichtbaar is, zie je ook het nut van de weergave Als filmstrip, want als je op een miniatuur in de filmstrip klikt, verschijnt erboven een grote voorvertoning. (Als jouw Mini Bridge smaller is kan de miniatuur aan de linkerkant verschijnen met de filmstrip rechts. Dit werkt prima als de foto's waarmee je werkt de portretstand hebben, want dan zijn de voorvertoningen groter. Foto's met brede stand [landschap] worden groter weergegeven als de filmstrip onderaan staat.) Om de Voorvertoningspod te sluiten klik je op de kleine X in de rechter bovenhoek.

*Wordt vervolgd*